# **How to License PowerDB Pro Software**

There are 4 ways to license PowerDB Pro.

- 1. Activate License this is the preferred method used for licensing individual user serial numbers. It requires an internet connection.
- 2. Manual License this method is used when the Activate License option does not work. This requires an internet connection.
- 3. File License this is used when #1 and #2 do not work. Requires interaction with PowerDB.
- 4. Site License this method is only used for large organization (>25 users). This requires a network service running on your local network. Your company PowerDB administrator will give you the settings for this.

## **Activate License**

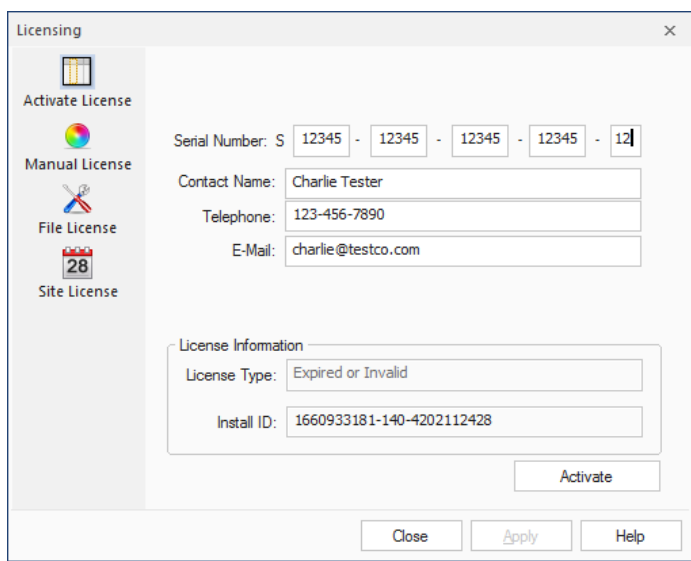

- 1. Select PDB Licensing on the main Tools tab in the application.
- 2. Select the Activate License tab.
- 3. Enter the following information:
	- a. the serial number license provided by PowerDB
	- b. your full name (First Last)
	- c. phone number
	- d. email address.
- 4. Press the Activate button.
- 5. If successful, you will receive a pop-up message stating "Registration completed successfully".

If your registration was not successful, first double-check the license number that you entered and verify your connection to the internet. Try to activate again. If you are unable to register, you may have to use the Manual License method.

## **Manual License**

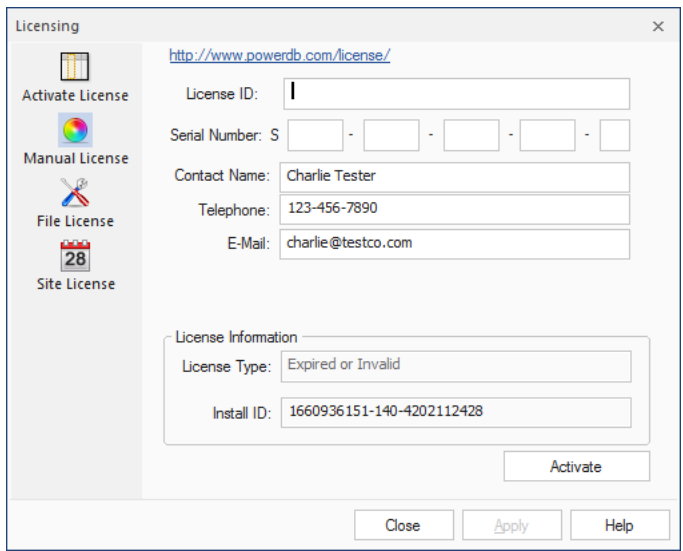

- 1. Select PDB Licensing on the main Tools tab in the application.
- 2. Select the Manual License tab.
- 3. Click on the link at the top. This will take you to a web page as shown below.

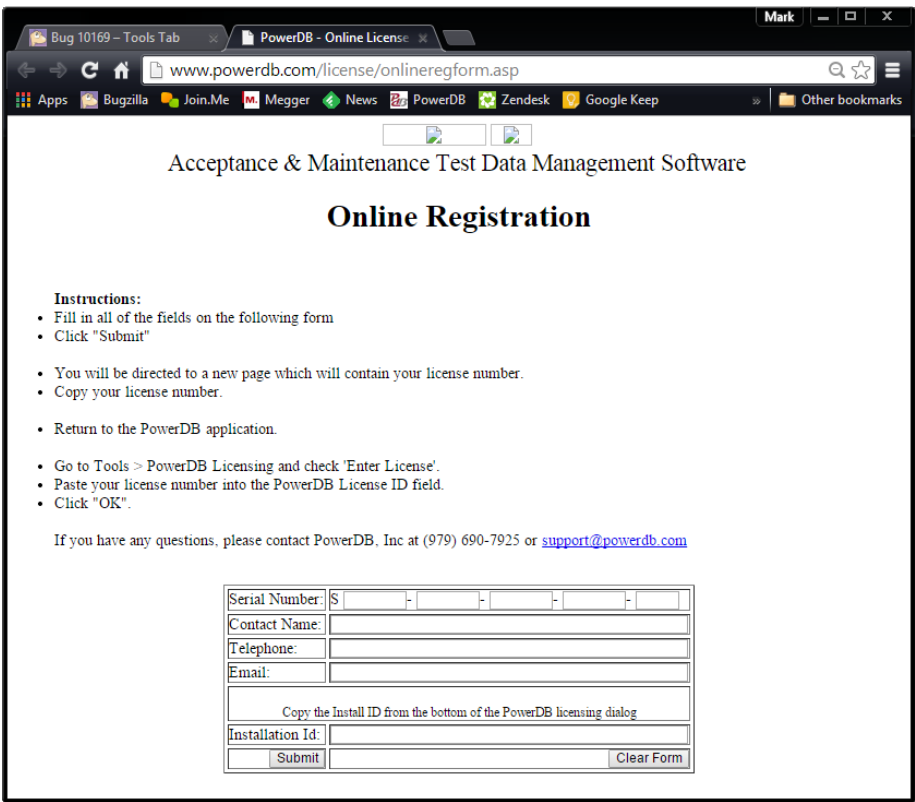

4. Fill in the serial number license provided by PowerDB, your name and contact information.

- 5. From the PowerDB licensing screen, copy the Installation ID and paste it into the corresponding field on the web page above.
- 6. Press the Submit button.
- 7. When the web page updates, copy the License ID from the web page and paste it into the corresponding field on the PowerDB licensing screen. Note: you do not have to enter the serial number license into this screen.
- 8. Press the Activate button.
- 9. If successful, you will receive a pop-up message stating "Registration completed successfully".

If your registration was not successful, double-check the license number that you entered and verify your connection to the internet. Try to activate again. If you are unable to register using this method you may have to use the File License method.

## **File License**

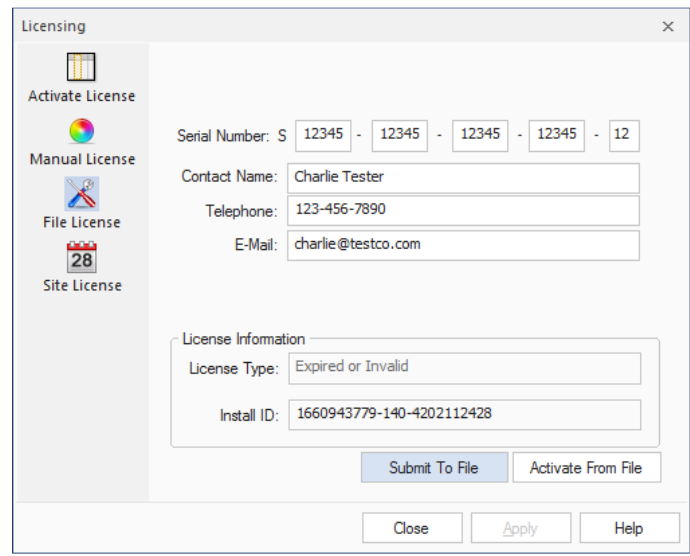

- 1. Select PDB Licensing on the main Tools tab in the application.
- 2. Select the File License tab.
- 3. Enter the following information:
	- a. the serial number license provided by PowerDB
	- b. your full name (First Last)
	- c. phone number
	- d. email address.
- 4. Press the Submit To File button. The software should prompt you for a location to save the file. The file should have a default name something like PowerDBRegInfo.pdl.
- 5. If there are other PCs that will need this same licensing, move the file to each PC and use the Submit To File option on each one.
- 6. Follow steps 1 to 3 on each PC. The file will accumulate the licensing information from each PC.
- 7. Email the file to support@powerdb.com. PowerDB will update the file and return it.
- 8. Place the file on each PC.
- 9. Go back to the File License tab.
- 10. Press the Activate From File button. You should receive a return message indicating successful registration.

If your registration was not successful, contact PowerDB by telephone at (979) 690-7925 or email at support@powerdb.com.

#### **Site License**

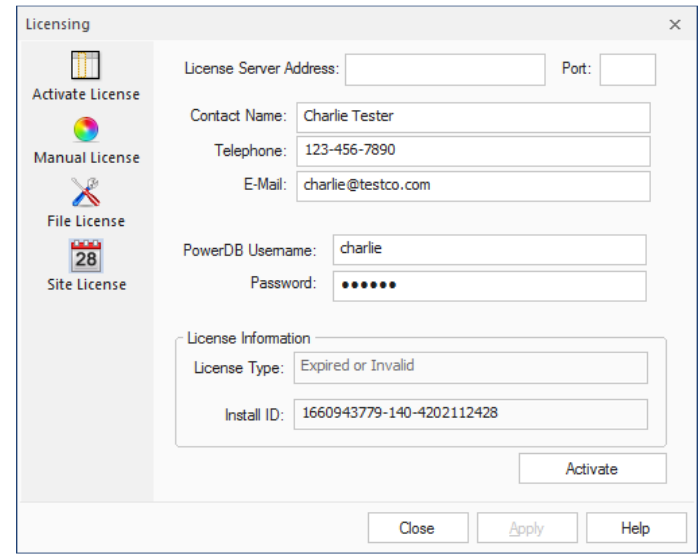

- 1. Select PDB Licensing on the main Tools tab in the application.
- 2. Select the Site License tab.
- 3. Enter the following information:
	- a. License Server Address and Port (provided by your company's PowerDB administrator)
	- b. your full name (First Last)
	- c. phone number
	- d. email address.
	- e. Your PowerDB login username
	- f. Your login password
- 4. Press the Activate button. You should receive a return message indicating successful registration.

If your registration was not successful, double-check the License Server Address and Port number and verify your connection to your company network. Try to activate again. If you are unable to register using this method contact your company's PowerDB administrator.